### **Anschließen und im Internet surfen**

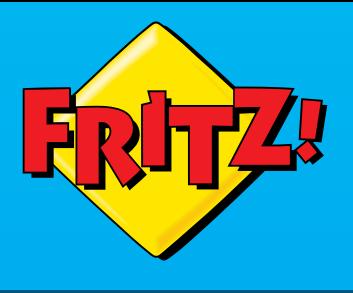

# FRITZIBOX<br>6430 **Cable**

# **Sicherheitshinweise**

- Installieren Sie die FRITZ!Box nicht bei Gewitter.
- Trennen Sie die FRITZ!Box bei Gewitter vom Strom und vom Kabelanschluss.
- Die Lüftungsschlitze der FRITZ!Box müssen immer frei sein.
- Stellen Sie die FRITZ!Box nicht auf wärmeempfindliche Flächen.
- Schließen Sie die FRITZ!Box an einer leicht erreichbaren Steckdose an.
- Die FRITZ!Box darf nur innerhalb von Gebäuden verwendet werden.

 $\mathbf{f}$ 

Beachten Sie auch die Sicherheitshinweise in Ihrem FRITZ!Box-Handbuch.

# **Mit dem Kabelanschluss verbinden**

Schließen Sie die FRITZ!Box mit dem Koaxialkabel an Ihrer Multimediadose an.

# **Am Strom anschließen**

Schließen Sie die FRITZ!Box am Strom an.

# **Lieferumfang**

# **Schnurlostelefone anmelden**

Wählen Sie das Drahtlosnetzwerk Ihrer FRITZ!Box 6430 Cable aus und klicken Sie "Verbinden".

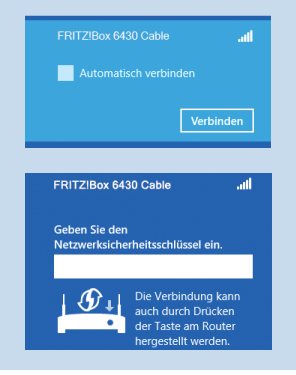

- Bringen Sie Ihr Telefon in den Anmeldemodus.
- Geben Sie die PIN der FRITZ!Box am Telefon ein (der voreingestellte Wert ist "0000").
- Drücken Sie die DECT-Taste für etwa 10 Sekunden bis "DECT" blinkt. Ihr Telefon wird angemeldet.

Drücken Sie die WLAN/ WPS-Taste für einige Sekunden bis die Leuchtdiode "WLAN" blinkt.

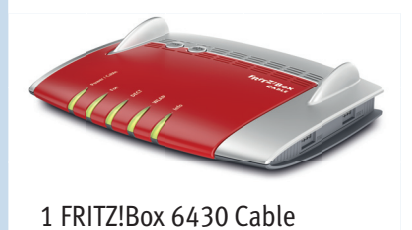

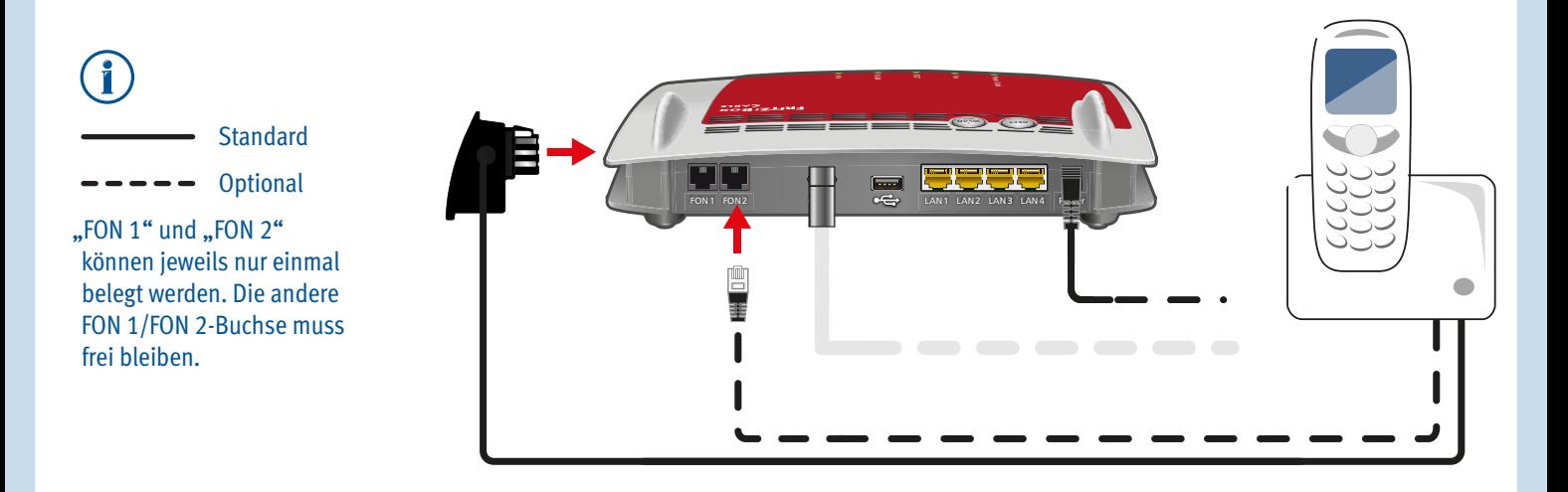

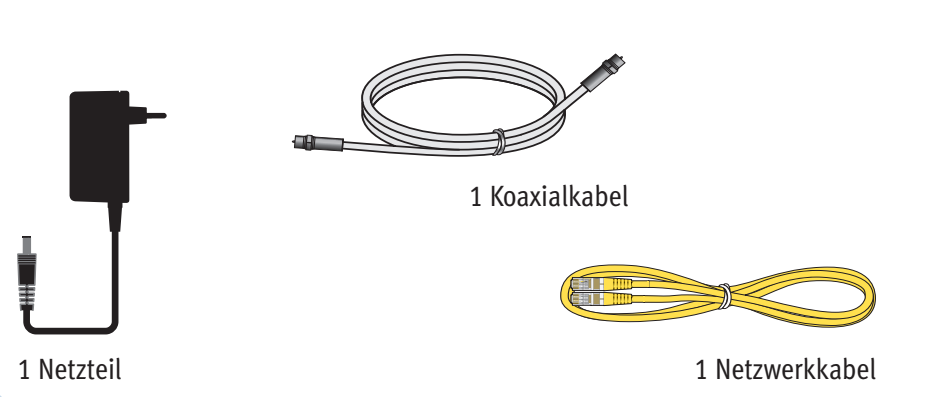

1 Kurzanleitung

# **Telefone per Kabel anschließen**

Schließen Sie analoge Telefone an die Buchsen "FON 1" und "FON 2" an.

# **Computer und Smartphones per Knopfdruck mit WLAN verbinden**

Windows-Computer sowie Android-Smartphones, -Tablets und andere WLAN-Geräte können Sie mit der Funktion **WPS** mit der FRITZ!Box verbinden. Für Android empfehlen wir die FRITZ!App WLAN bei Google Play.

Klicken Sie in der Windows Taskleiste auf das WLAN-Symbol.

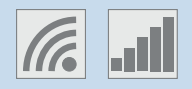

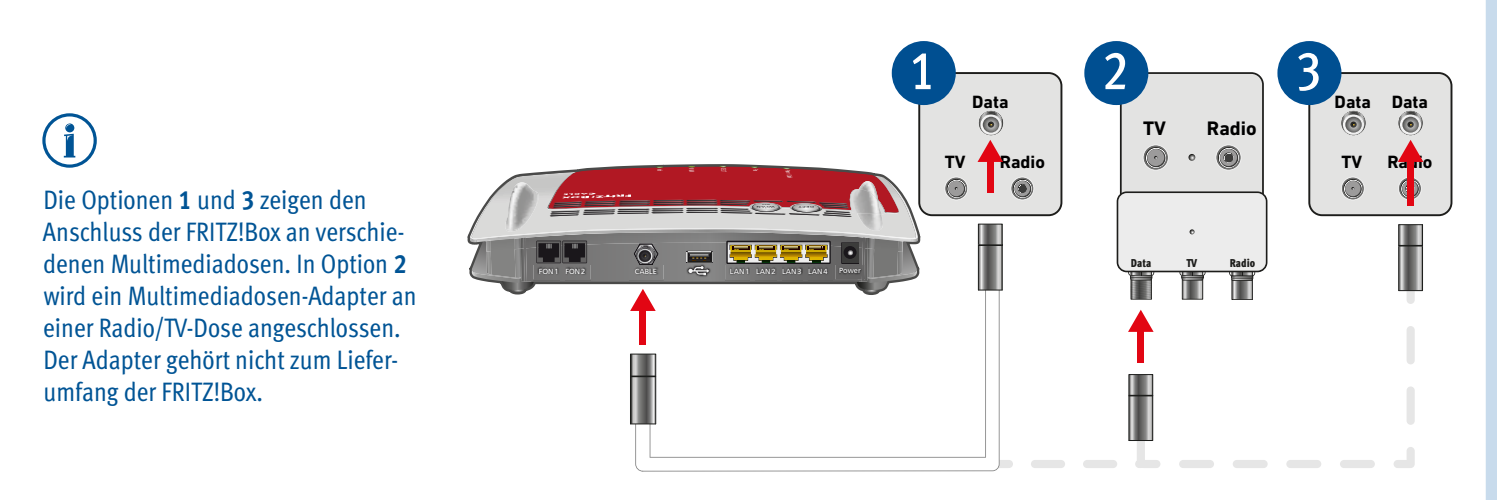

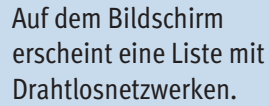

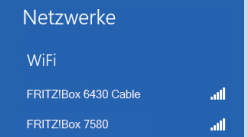

Die WLAN-Verbindung wird hergestellt.

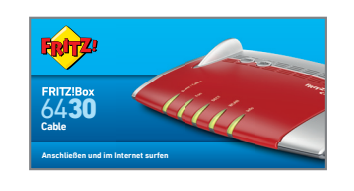

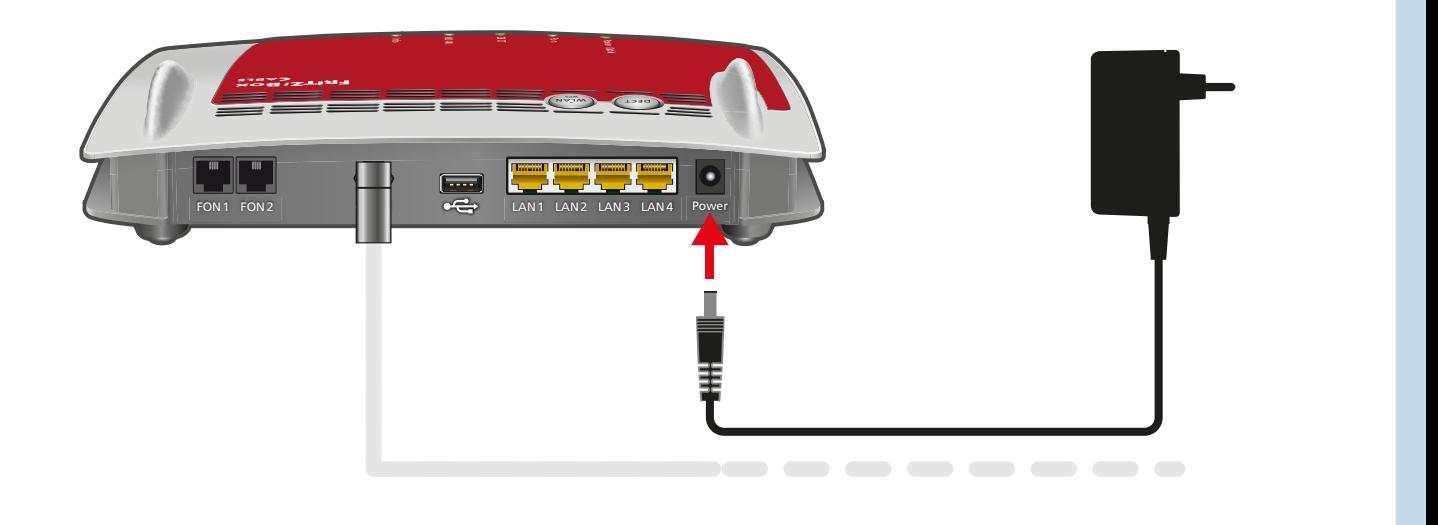

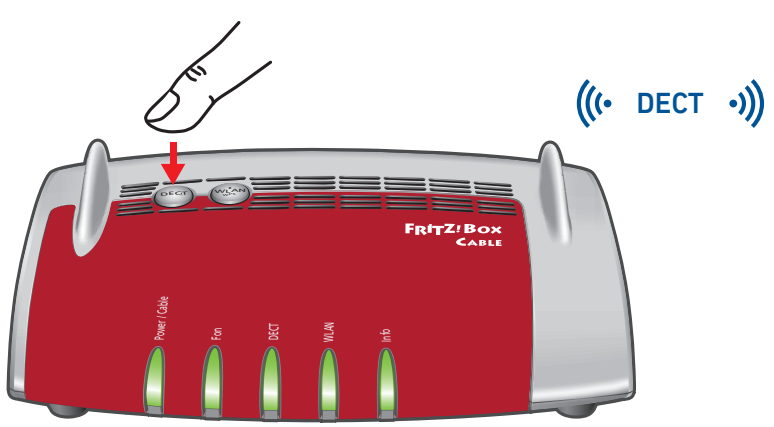

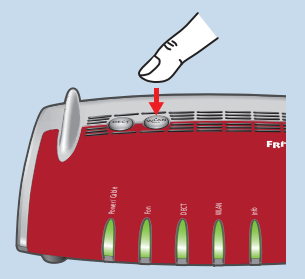

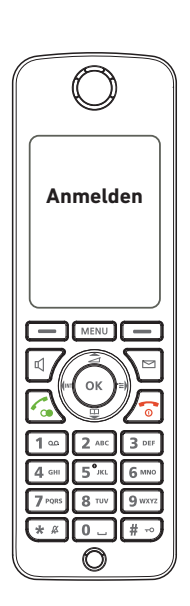

# **Zustandsanzeige – die Leuchtdioden der FRITZ!Box**

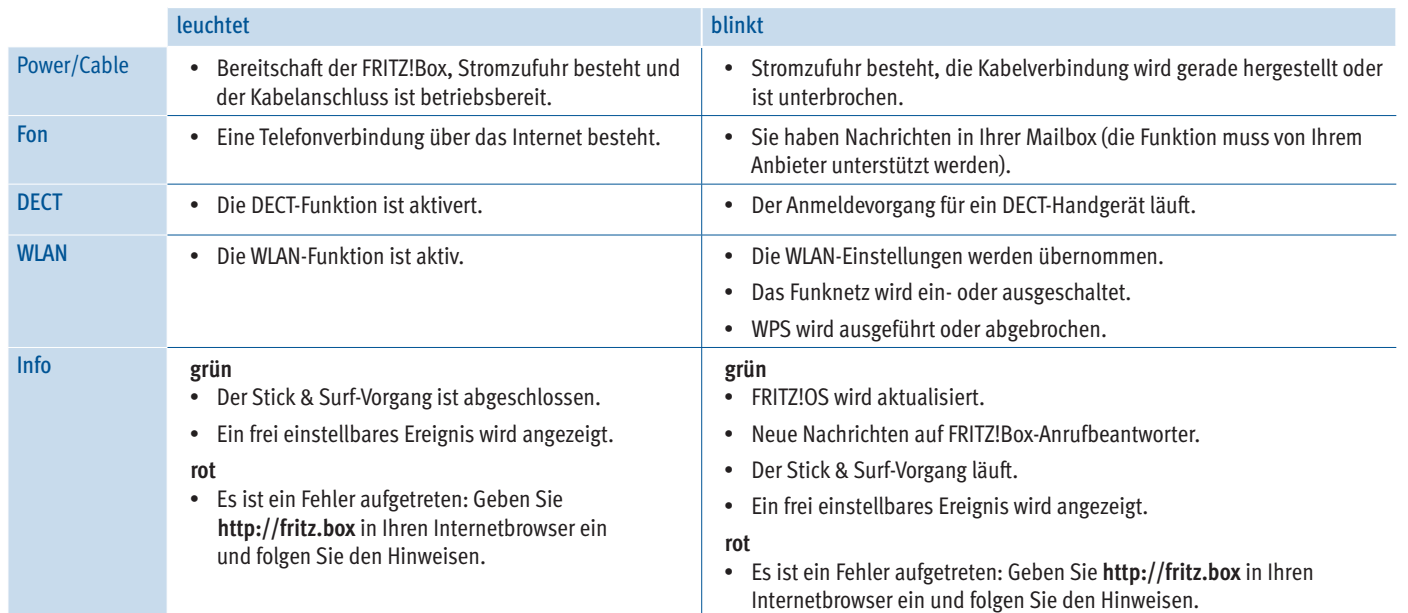

Die Benutzeroberfläche Ihrer FRITZ!Box ist detailliert dokumentiert. Für jede Seite ist eine ausführliche Online-Hilfe eingerichtet.

> Hiermit erklärt AVM, dass sich das Gerät in Übereinstimmung mit den grundlegenden Anforderungen und den anderen relevanten Vorschriften der Richtlinien 2014/53/EU, 2009/125/EG sowie 2011/65/EU befindet.

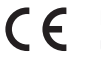

Die Langfassung der CE-Konformitätserklärung finden Sie in englischer Sprache unter http://en.avm.de/ce

## **Wegweiser Kundenservice**

#### **Benutzeroberfl äche**

Sie finden den WLAN-Netzwerkschlüssel auf Ihrer Service**karte FRITZ! Notiz und auf der Unterseite der FRITZ!Box**.

### **Handbuch**

Die FRITZ!Box wird in einem ausführlichen Handbuch beschrieben. Sie finden das Handbuch als PDF auf unserer Internetseite **avm.de/service** und auf der FRITZ!Box-CD.

- Legen Sie Ihre Vodafone-Kundennummer und den Aktivierungscode bereit, den Sie mit der Auftragsbestätigung erhalten haben oder fordern Sie einen neuen Code bei Vodafone an.
- Öffnen Sie die FRITZ!Box-Benutzeroberfläche. Starten Sie dafür Ihren Internetbrowser, geben Sie **fritz.box** in die Adresszeile ein und folgen Sie den Anweisungen auf dem Bildschirm.
- Warten Sie, bis "Power / Cable" dauerhaft leuchtet. Dieser Vorgang kann bis zu 10 Minuten dauern.
- Öffnen Sie im Internetbrowser einen neuen Tab und rufen Sie **https://kabelmodemaktivieren.vodafone.de** auf.
- Geben Sie Ihre Vodafone-Kundennummer und Ihren Aktivierungscode ein und klicken Sie auf "Weiter".

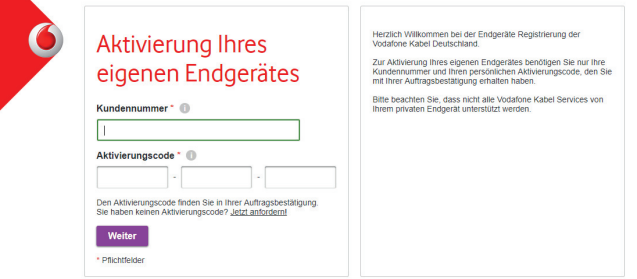

#### **FRITZ!Box Service**

Im Service-Bereich unserer Internetseiten erhalten Sie Tipps und kostenlose Updates speziell für Ihre FRITZ!Box:

**avm.de/service**

### **FRITZ! Clips – Videos zur FRITZ!Box**

Zu vielen Funktionen der FRITZ!Box gibt es Videos, die die Funktionen des Geräts anschaulich erklären:

**avm.de/fritzclips**

## **Taster**

Mit den beiden Tastern der FRITZ!Box können Sie:

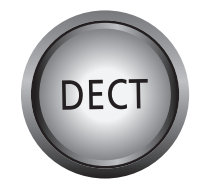

- Klicken Sie in der FRITZ!Box-Benutzeroberfläche auf "Telefonie".
- Wählen Sie in der Ausklappliste "Vodafone Kabel" aus und geben Sie Ihre Anmeldedaten ein.

Sie finden die Anmeldedaten im Vodafone-Kundenportal **MeinKabel** unter "Einstellungen > SIP-Daten".

# **Am LAN-Anschluss**

Halten Sie für die Freischaltung Seriennummer und CM MAC-Adresse bereit. Beides finden Sie

Sie können Computer mit dem gelben Netzwerkkabel an der FRITZ!Box anschließen.

# **Computer mit WLAN verbinden**

Computer mit WLAN und dem Betriebssytem MAC OS oder anderen können Sie mit dem WLAN-Netzwerkschlüssel per WLAN mit der FRITZ!Box verbinden.

# **Geräte am USB-Anschluss**

- Klicken Sie in der FRITZ!Box-Benutzeroberfläche auf "Telefonie".
- Wählen Sie in der Ausklappliste "Unitymedia (BaWü)" bzw. "Unitymedia (NRW/Hessen)" aus und geben Sie Ihre Anmeldedaten ein.

Sie finden die Anmeldedaten nach der Freischaltung der FRITZ!Box in Ihrem persönlichen Kundenbereich bei Unitymedia unter "Meine Produkte > Telefon > Zugangsdaten Telefonie".

• Klicken Sie auf "Weiter" und folgen Sie den Anweisungen.

Als Mediaserver kann die FRITZ!Box Musik-, Video- und Bilddateien von Ihren USB-Speichermedien im Heimnetz übertragen. Ihre Computer und andere UPnP-AV-fähige Geräte im FRITZ!Box-Heimnetz können auf diese zentrale Mediensammlung gemeinsam zugreifen.

Wenn Sie einen USB-Drucker an die FRITZ!Box anschließen, kann dieser Drucker von den Geräten im FRITZ!Box-Heimnetz gemeinsam verwendet werden.

# **Für Vodafone einrichten**

### **Internetzugang einrichten**

Weitere Informationen zur Einrichtung der FRITZ!Box an Ihrem Kabelanschluss finden Sie unter:

Die FRITZ!Box hat eine Benutzeroberfläche in der Sie Funktionen aktivieren und Verbindungsinformationen erhalten.

Telefone wiederfinden Kurz drücken Telefone anmelden Lang drücken

• Die FRITZ!Box wird freigeschaltet und eine Seite mit den Anmeldedaten Ihrer Rufnummern erscheint.

### **Telefonie einrichten**

Die Anmeldedaten wurden Ihnen außerdem nach der Freischaltung der FRITZ!Box auf dem Aktivierungsportal von Vodafone angezeigt.

• Klicken Sie auf "Weiter" und folgen Sie den Anweisungen.

# **Für Unitymedia einrichten**

### **Internetzugang einrichten**

• Rufen Sie den Kunden-Support von Unitymedia an, um die FRITZ!Box für Ihren Kabelanschluss freischalten zu lassen.

- am Ende dieser Anleitung und
- auf der Geräteunterseite der FRITZ!Box
- Öffnen Sie die FRITZ!Box-Benutzeroberfläche. Starten Sie dafür Ihren Internetbrowser, geben Sie fritz.box in die Adresszeile ein und folgen Sie den Anweisungen auf dem Bildschirm.
- Warten Sie, bis die "Power / Cable"-LED dauerhaft leuchtet. Dieser Vorgang kann bis zu 10 Minuten dauern.
- Klicken Sie auf "Übernehmen" bzw. "Weiter" und starten Sie die FRITZ!Box neu, um die Einrichtung des Internetzugangs abzuschließen.

### **Telefonie einrichten**

# **FRITZ!Box am Kabelanschluss eines anderen Anbieters einrichten**

Mit der **Ersteinrichtung** wird Ihre FRITZ!Box für den Internetzugang freigeschaltet. Dieser Vorgang kann abhängig von Ihrem Kabel-Anbieter variieren.

Sollten **Zugangsdaten** für die Einrichtung erforderlich sein, so erhalten Sie sie vorab in einem separaten Schreiben von Ihrem Kabel-Anbieter. Sollte für die Freischaltung darüber hinaus auch die individuelle **MAC-Adresse** und/oder die **Seriennummer** Ihrer FRITZ!Box benötigt werden, finden Sie sie im Wegweiser Kundenservice am Ende dieser Anleitung und auf der Unterseite Ihrer FRITZ!Box.

**avm.de/laeuft**

- Starten Sie einen Internetbrowser.
- Geben Sie **http://fritz.box** in das Adressfeld ein.
- Ein Assistent führt Sie durch die erforderlichen Einrichtungsschritte. Folgen Sie den Anweisungen auf Ihrem Bildschirm.

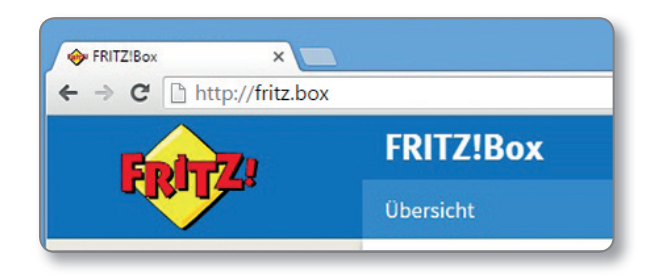

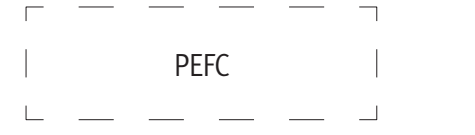

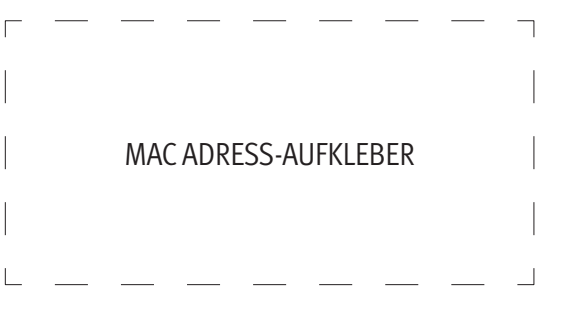

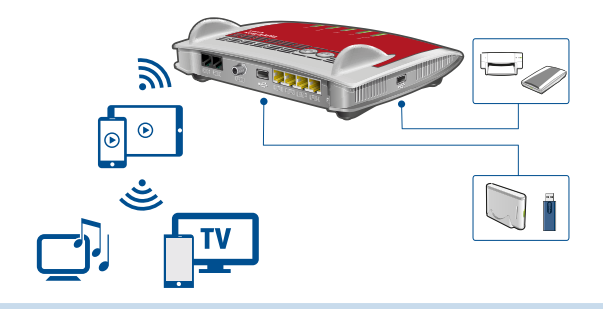

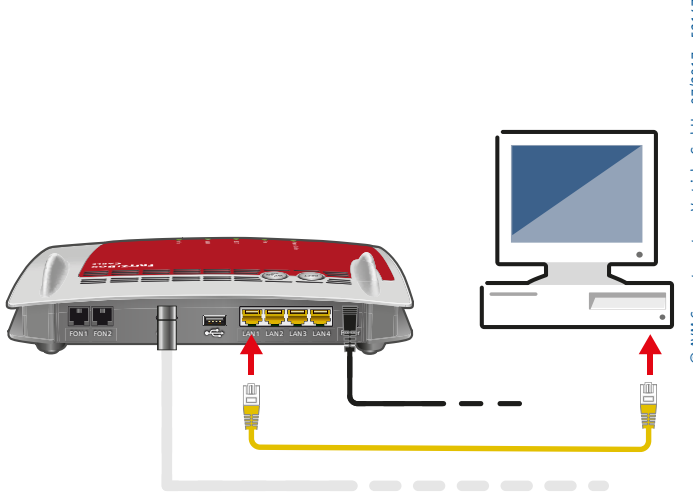

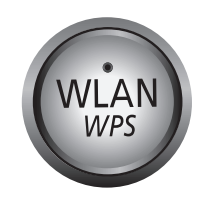

WLAN an/ausschalten Kurz drücken WLAN-Geräte mit WPS anmelden Lang drücken

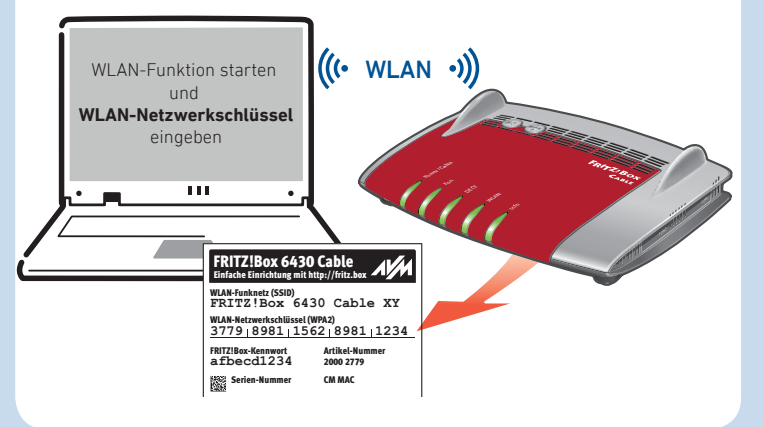